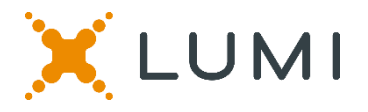

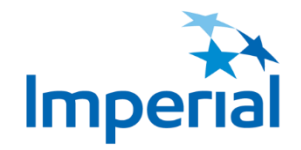

# **Virtual Meeting Guide – 2020 Annual Meeting of Shareholders**

## **Attending the meeting electronically**

This year Imperial will be conducting a virtual annual meeting, giving you the opportunity to attend online using your smartphone, tablet or computer. You will be able to view a live audio webcast of the meeting, ask questions during the meeting and submit your votes in real time, provided you are connected to the internet.

Simply go to <https://web.lumiagm.com/143986011> in your web browser on your smartphone, tablet or computer. You will need the latest versions of Chrome, Safari, Edge and Firefox. Please ensure your browser is compatible by logging in early. PLEASE DO NOT USE INTERNET EXPLORER.

> Meeting ID: 143-986-011 Password: imperial2020 (case sensitive)

### **Registered Holders**

To attend the meeting, click "I have a Control Number" and enter the control number on your proxy form, followed by the password.

### **Appointed Proxyholders**

To attend the meeting, click "I have a Control Number" and enter the meeting-specific control number provided to you upon registering with the company's transfer agent, AST, followed by the password. See the company's press release on April 9, 2020 for further details.

If you are a non-registered (beneficial) shareholder and wish to participate in and vote at the meeting, you must appoint yourself as proxyholder AND register with AST to receive a meeting-specific control number by the applicable deadlines.

#### **Guests**

You can also attend as a guest by clicking "I am a Guest" and completing the online form. Guests can listen to the meeting, but cannot vote or ask questions.

#### **You will be able to log into the site from 9:30 AM (MDT) on May 1, 2020.**

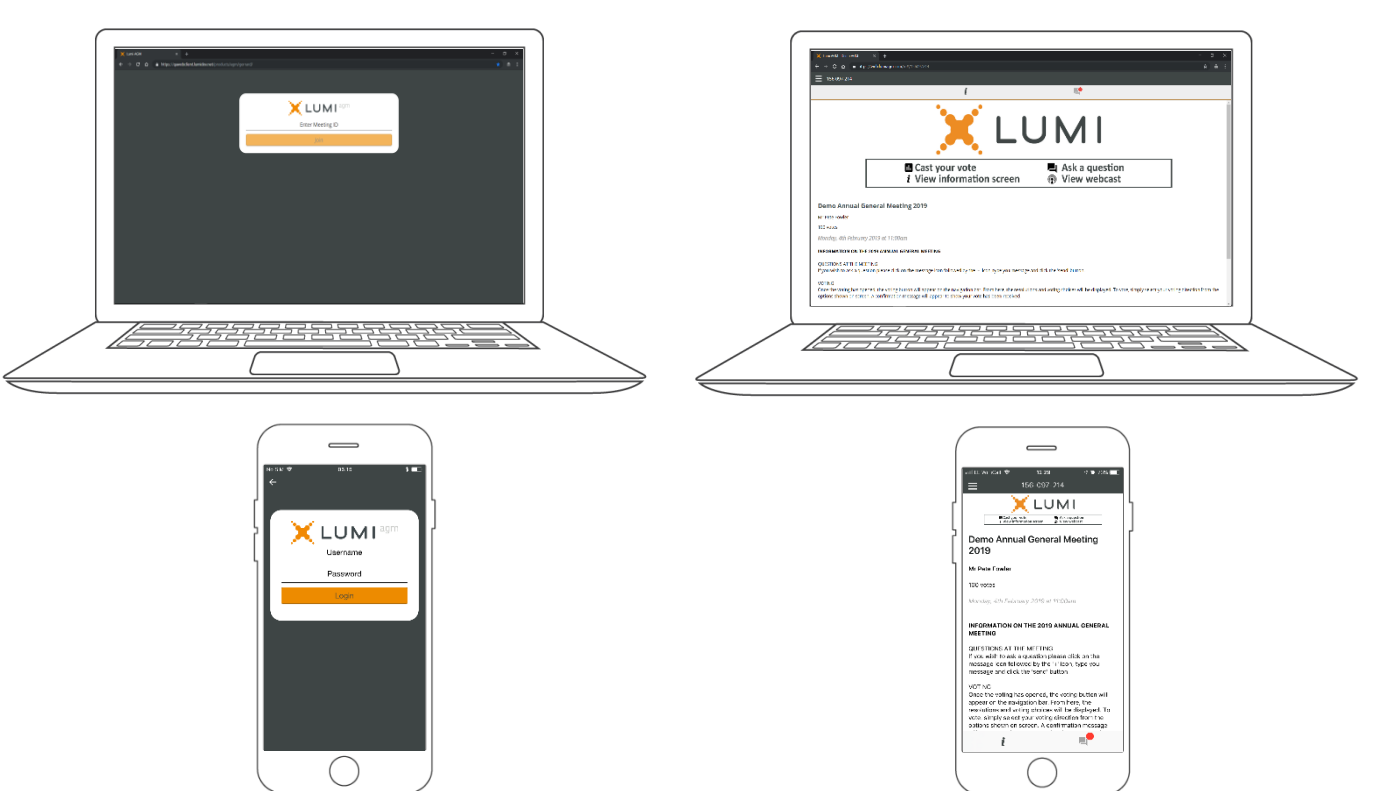

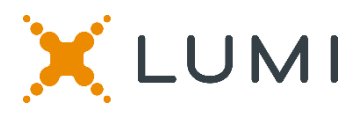

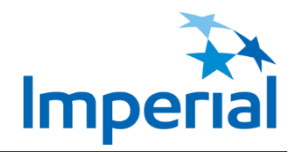

# **NAVIGATION**

When successfully authenticated, the info screen will be displayed. You can view company information, ask questions and watch the webcast.

If you would like to access the live audio **webcast** press the broadcast icon.

If viewing on a computer, the webcast will appear at the side automatically once the meeting has started.

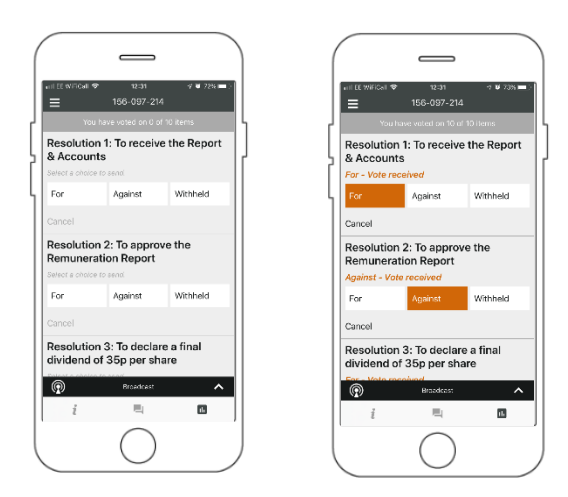

## **VOTING**

When the Chair declares the ballot open, the resolutions and voting choices will be displayed.

To vote, simply select your voting direction from the options shown on screen. A confirmation message will appear to show your vote has been received. *For - Vote received*

To change your vote, simply select another direction. If you wish to cancel your vote, please press Cancel.

Please ensure that you are connected to the internet at all times to be able to vote. If you are not connected, your vote will not be recorded. It is your responsibility to ensure you stay connected for the duration of the meeting.

NOTE: On some devices, in order to vote, you may need to minimize the webcast by selecting the arrow in the broadcast bar. Audio will still be available. To return to the webcast after voting, select the arrow again.

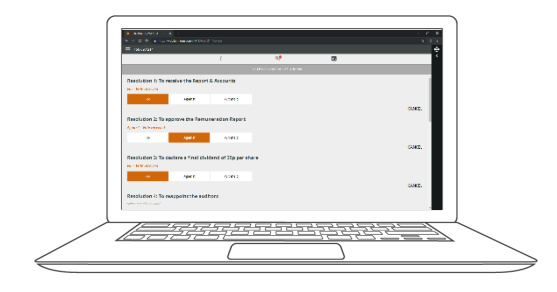

# **QUESTIONS**

Only registered shareholders or appointed proxyholders may ask questions during the meeting.

If you would like to ask a question, select the messaging icon  $\boxed{=}$  at the top of your screen.

Messages can be submitted at any time during the Q&A session up until the Chair closes the session.

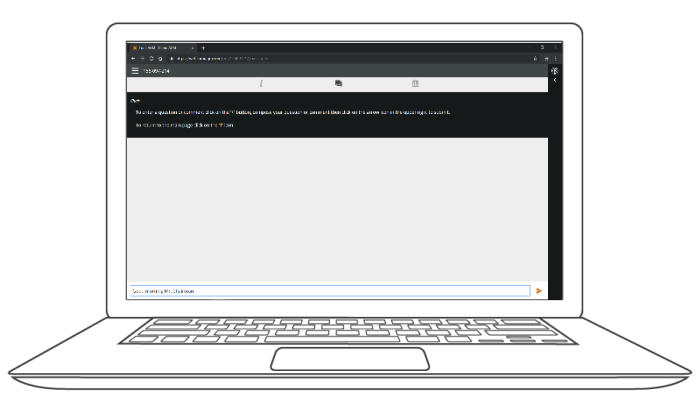

Type your message within the chat box at the bottom of the messaging screen.

Once you are happy with your message click the send button. Confirmation that your message has been received will appear.

Questions sent via the Lumi AGM online platform will be moderated before being sent to the Chair.

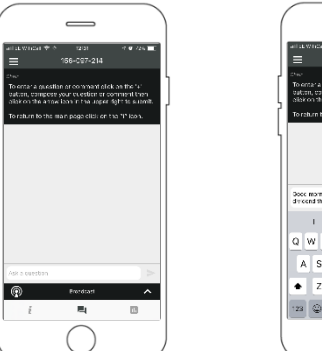

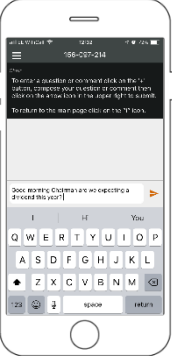

If you have technical issues on the day of the meeting, please contact the company's transfer agent, AST, at 1-866-751-6315 (toll-free within Canada and the U.S.) or 1-212-235-5754 (outside Canada and the U.S.).